# **Markulinčić, Ivan**

### **Undergraduate thesis / Završni rad**

### **2019**

*Degree Grantor / Ustanova koja je dodijelila akademski / stručni stupanj:* **University North / Sveučilište Sjever**

*Permanent link / Trajna poveznica:* <https://urn.nsk.hr/urn:nbn:hr:122:319534>

*Rights / Prava:* [In copyright](http://rightsstatements.org/vocab/InC/1.0/) / [Zaštićeno autorskim pravom.](http://rightsstatements.org/vocab/InC/1.0/)

*Download date / Datum preuzimanja:* **2024-12-27**

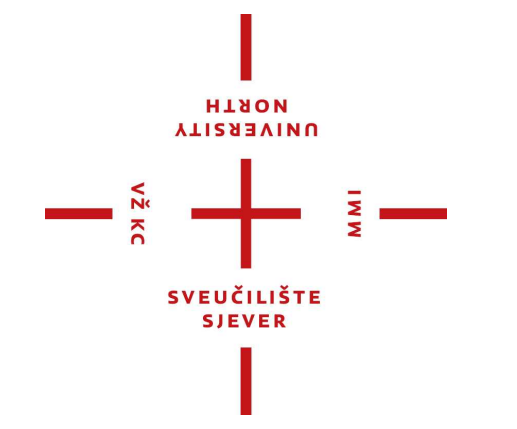

*Repository / Repozitorij:*

[University North Digital Repository](https://repozitorij.unin.hr)

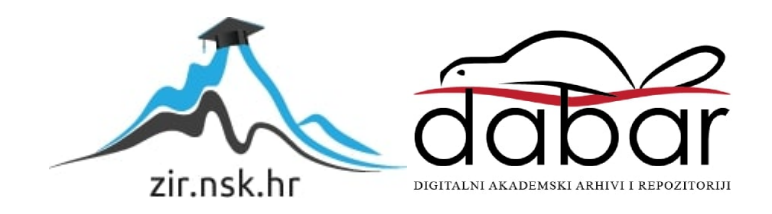

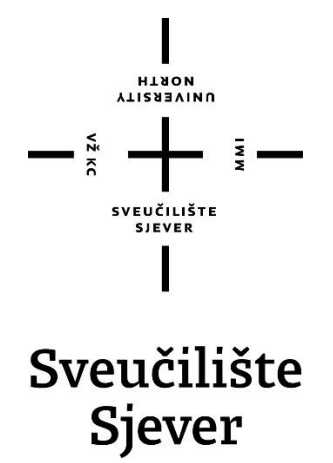

**Završni rad br. 306/PS2019**

# **Tokarenje i glodanje uz SITRAIN Sinumerik 840D**

**Ivan Markulinčić, 1052/336**

Varaždin, rujan 2019. godine

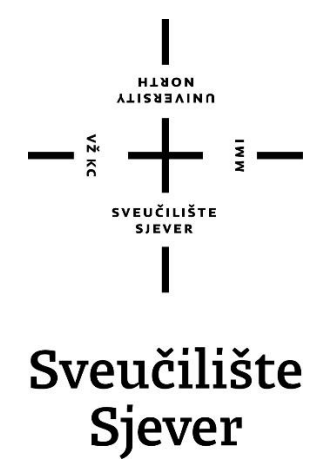

Odjel za Proizvodno strojarstvo

# **Završni rad br. 306/PS2019**

# **Tokarenje i glodanje uz SITRAIN Sinumerik 840D**

**Student**

Ivan Markulinčić, 1052/336

### **Mentor**

Tomislav Pavlic, mag.ing.mech.

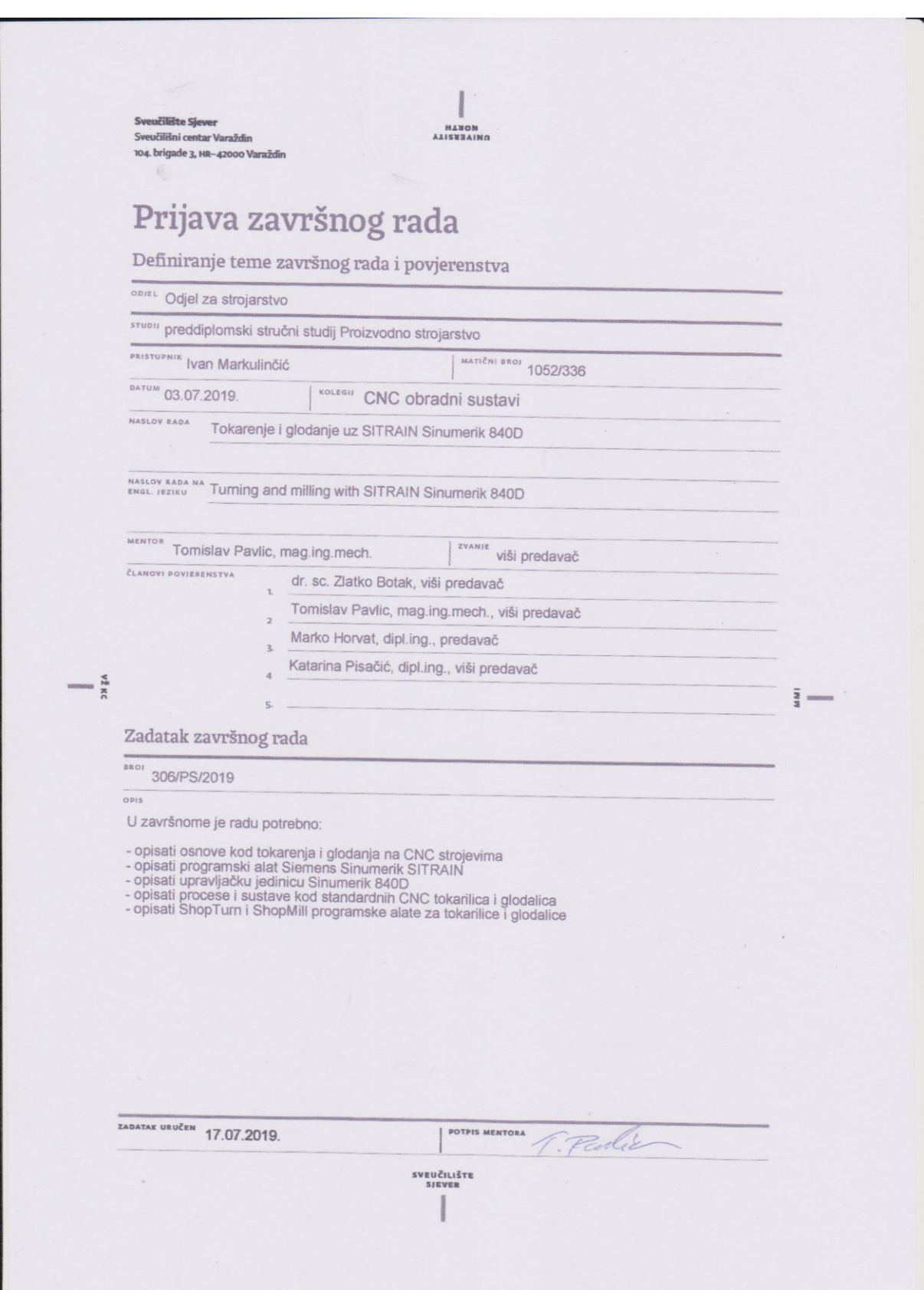

# **PREDGOVOR**

Zahvaljujem se svom mentoru Tomislavu Pavlicu, mag. ing. mech., na pruženoj stručnoj pomoći i savjetima tijekom izrade ovog završnog rada i preporučanoj literaturi.

Također se želim zahvaliti svim ostalim profesorima i kolegama na pomoći oko stjecanja novog znanja i završetku studija.

Posebno se zahvaljujem svojoj obitelji na velikoj potpori i razumijevanju tokom dosadašnjeg dijela studija.

Ivan Markulinčić

# **SAŽETAK**

U današnje vrijeme moderna industrija je nezamisliva bez CNC strojeva (CNC = Computer Numerical Control). Primjena CNC strojeva je široka. Svoju primjenu nalazi u drvnim industrijama, industriji namještaja, brodskoj i automobilskoj industriji, koristi se za izradu raznih strojnih dijelova (vratila, osovine, razni profili, prirubnice), za savijanje cijevi, za lasersko i plazma rezanje (plasma cutters), pa čak i industriji dječjih igračaka. Iz navedenog, može se zaključiti da se radi o strojevima vrlo velikih mogućnosti. Motiv izrade završnog rada vezanog uz CNC strojeve potječe iz želje da malo dublje proučim na koji način oni rade, kako su izrađeni, od kojih komponenata, te koje su im maksimalne mogućnosti.

Rad na CNC stroju zahtjeva osnovno poznavanje tehničkih dokumentacija (npr. oznake u tehničkim crtežima, standarde, kotiranje, tolerancije) i osnovno znanje o strojarskoj struci (npr. poznavanje koordinatnog sustava, te orijentacija u njima). Programiranje CNC strojeva vrši se na više načina: ISO programiranje (preko G-kodova), dijalog programiranje (programiranje preko simbola ili crteža) i CAM programiranje (3D programiranje – kompleksni crtež ili model se pretvara u strojni kod pomoću posebnog programa).

Osim programiranja CNC stroja, valja se osvrnuti i na fizičke komponente istog. Za početak, bit će opisana povijesti proizvodnje do modernizacije. Bit će govora o alatima kod programiranja, zatim alatima koje CNC strojeva koriste, te će biti opisane karakteristike SIEMENS Sinumerik 840D programa. Također će biti opisana upravljačka jedinica Sinumerik 840D. Na kraju će biti opisani ShopMill i ShopTurn programski alati.

# Sadržaj

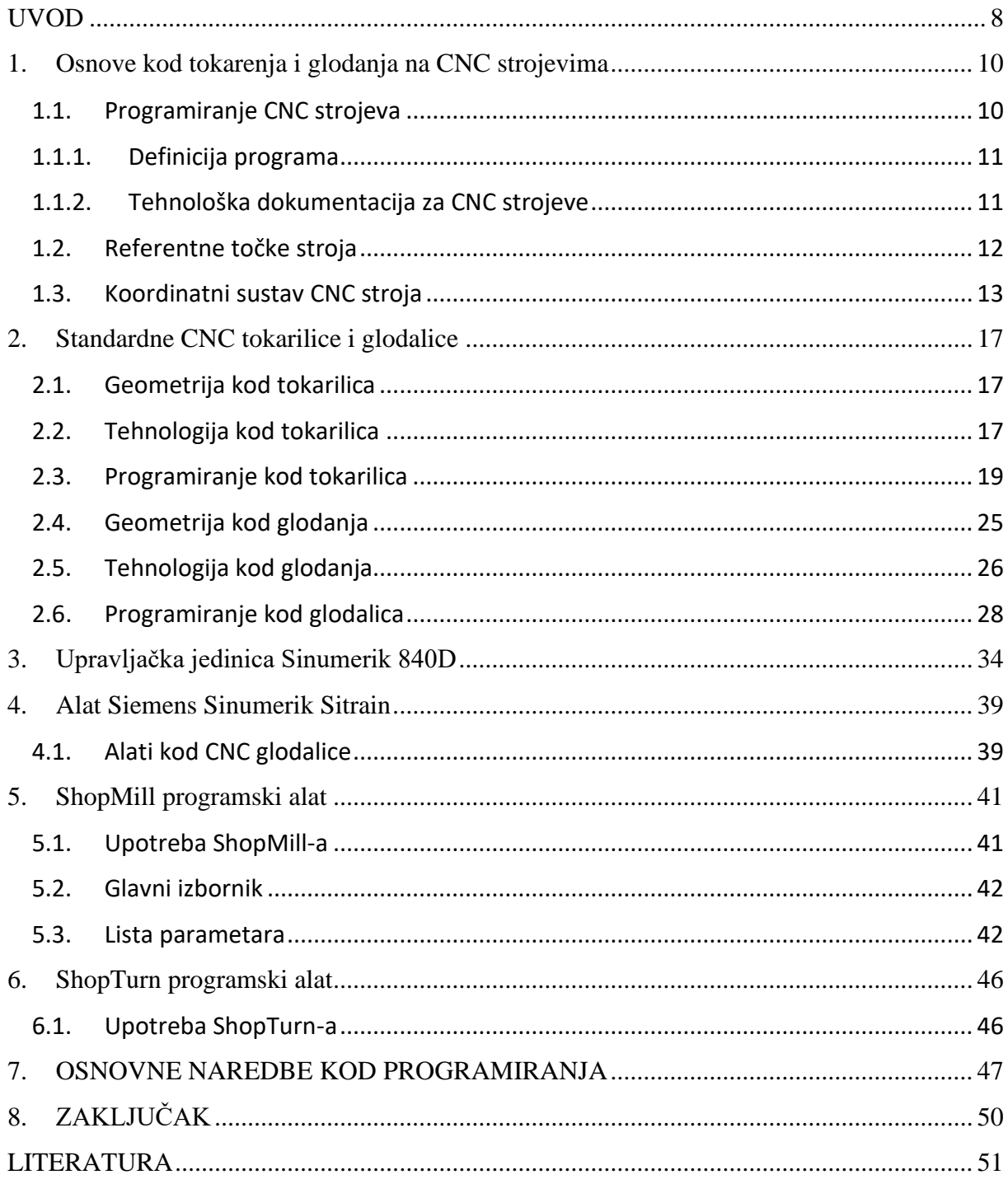

# <span id="page-8-0"></span>**UVOD**

Čovjek na različite načine pokušava podići standard života na višu stepenicu da sebi i drugim generacijama svoj i njihov život pokušava učiniti što jednostavnijim, lakšim i ugodnijim za život. U današnjici se te promjene događaju jako brzo i gotovo neprestano.

Većim znanjem ljudi tako i razvojem znanosti te pojavom novih materijala rastu i zahtjevi za što raznovrsnijim i kvalitetnijim proizvodima. Takvi uvjeti sve su više zahtjevni za klasičnu proizvodnju te se sve više poduzimaju mjere za razvoj i moderniziranje. U svakom slučaju cilj je proširiti proizvodnju i troškove svesti na minimum, ali sukladno s tom da kvaliteta proizvodima raste. U skladu s tim, poslovna i proizvodna filozofija bi trebala ostvarena, ali uz nekoliko uvjeta:

- Uvođenje novih obradnih postupaka, alata i novih materijala obradaka u proizvodni proces što rezultira poboljšanjem kvalitete proizvoda, golemim povećanjem proizvodnosti i snižavanjem troškova proizvodnje,
- Određivanjem cijena prema kojima je cijena konstantna, prema kojoj se dobit ostvarujem snižavanjem troškova proizvodnje
- Te naravno kontrolom kvalitete prije isporuke proizvoda.

Tako je u skladu s tim cilj postupak obrade rezultirati što kvalitetnijim, bržim i ekonomičnijim za izlaz.

Alatni strojevi su u svojoj osnovnoj namjeni jedini koji mogu obrađivati i proizvoditi sastavne dijelove ostalih strojeva u svim područjima gospodarstva. Razvoju tehnike je predvodio razvoj alatnih strojeva, zbog mogućnosti obrade složenijih obradaka velikih serija pa sve do masovne proizvodnje. Zahvaljujući novim tehnologijama razvoj alatnih strojeva još uvijek je u tijeku. Također veliku ulogu u svemu tome ima i razvoj elektrotehnike i informatike, tj. razvoj CAD/CAM sustava što je dodatno omogućilo razvoj obradnih sustava.

Današnji razvoj alatnih strojeva je usmjeren na smanjenje pomoćnih vremena obrade automatizacijom te na smanjenje glavnog vremena. To se postiže modernim reznim alatima, visoko brzom obradom i suhom obradom i višeosnim upravljanjem. Suvremeni alatni strojevi postaju kompleksniji, a sukladno tome i skuplji, ali se postiže visoka točnost obrade i kvaliteta obrađene površine, te brže vrijeme izrade.

Razvojem novih materijala reznog dijela alata i visoko-brzinskom obradom, omogućena je obrada otvrdnutih materijala procesima definirane geometrijske oštrice kao što su tokarenje, glodanje i bušenje. Korištenje takvih obrada ima za posljedicu veliko povećanje profita jer se njihovom uporabom smanjuje vrijeme izrade.

Smanjenje troškova proizvodnje je prvi i najčešći korak u povećanju proizvodne dobiti. Uvođenjem postupka tokarenja pri obradi otvrdnutih dijelova visokim brzinama, moguće je ostvariti uštede u odnosu na troškove obrade klasičnim tokarenjem, odnosno brušenjem.

Tehnologija obrade odvajanjem čestica je tehnologija u kojem se pripremku skida sloj po sloj materijala s ciljem dobivanja obradka određenih dimenzija i kvalitete površine.

Obrada materijala odvajanjem čestica je vrlo značajna u današnjem životu, kako po njihovoj raznovrsnosti u primjeni tako i po broju samih postupaka i alatnih strojeva. Iako ponekad nisu najekonomičniji, mogu postići najveće točnosti i najbolja je kvaliteta obrađene površine. Ujedno se i osnovna podjela alatnih strojeva u užem smislu vrši prema postupcima obrade odvajanjem čestica, bez obzira na stupanj automatizacije istih.

Najjednostavnija i najgrublja podjela obrade odvajanjem čestica je podjela na ručne (turpijanje, bušenje, piljenje, glodanje, ručni alati) i strojne postupke, dok se strojni postupci dijele još na one s reznom oštricom i bez rezne oštrice. U postupke bez rezne oštrice ubraja se EDM, ECM, WJM te obrada laserom, dok se postupci s reznom oštricom mogu još detaljnije podijeliti na one s definiranom i nedefiniranom reznom oštricom. Postupci s definiranom reznom oštricom su: tokarenje, glodanje, blanjanje, piljenje, bušenje, provlačenje i slično. Postupci s nedefiniranom reznom oštricom su: brušenje, honanje, lepanje i superfiniš te one ujedno spadaju i u završne postupke odvajanjem čestica.

# <span id="page-10-0"></span>**1. Osnove kod tokarenja i glodanja na CNC strojevima**

### <span id="page-10-1"></span>**1.1. Programiranje CNC strojeva**

Programiranju prethodi odgovarajuća priprema koja se sastoji od izrade tehnološke dokumentacije u tehničkoj pripremi. Pri tome moramo prikupiti podatke o steznim i reznim alatima, stroju i režimima rada. Programiranje i sam ispis programa slijedi nakon što se izradi plan rezanja, koji je najvažnija tehnološka dokumentacija. Prije same izrade prvog komada na stroju vrši se simulacija programa. Nakon što se izradi prvi komad na stroju i nakon eventualnih korekcija programa pristupa se serijskoj proizvodnji. Veoma važnu ulogu ima služba pripreme alata koja prema tehnologiji postavlja odgovarajuće alate u revolversku glavu i vrši izmjere i podešavanje alata. Slika 1.1 prikazuje shemu programiranja.

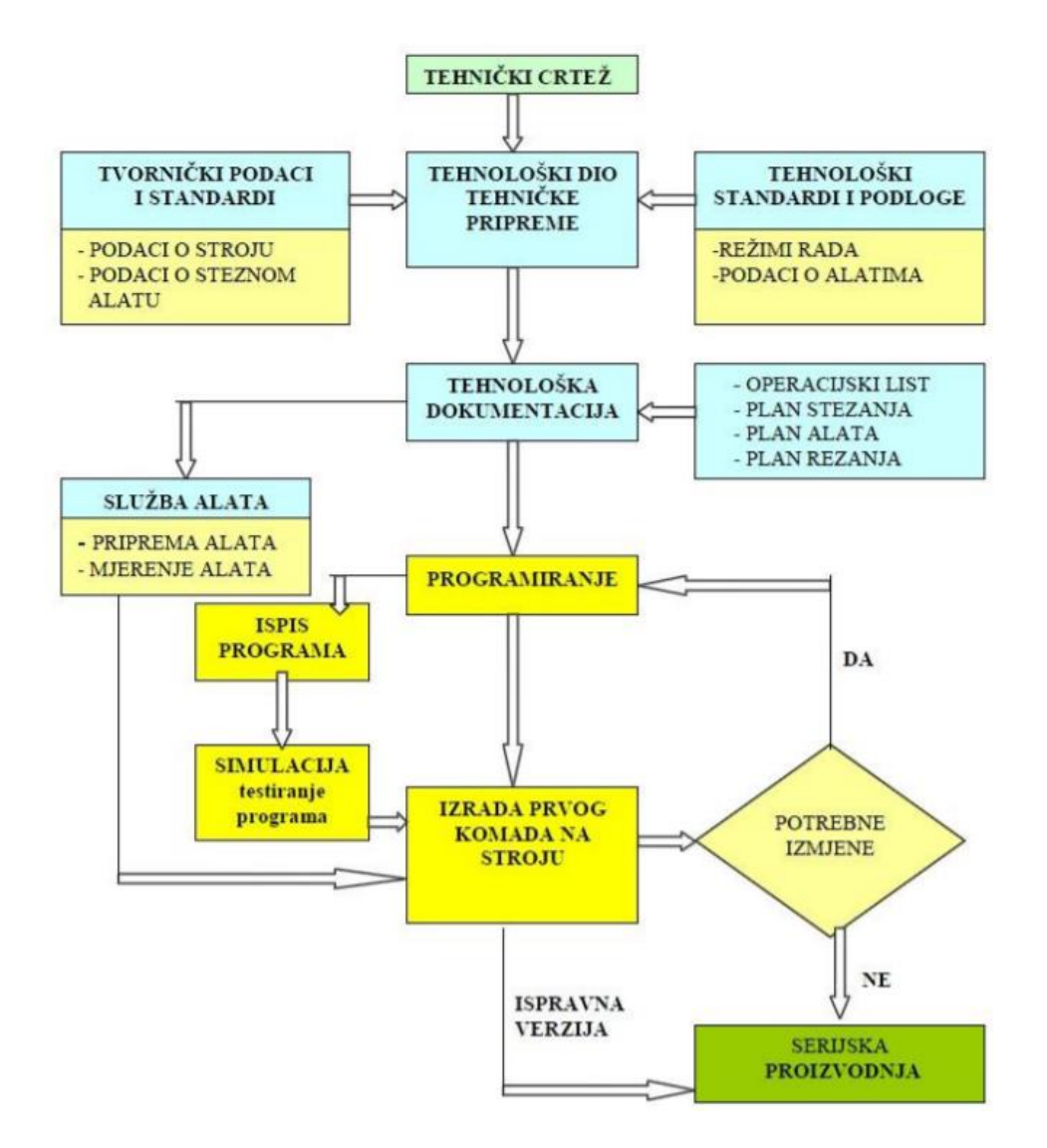

*Slika 1.1 Shematski prikaz programiranja*

### <span id="page-11-0"></span>**1.1.1. Definicija programa**

Proces izrade dijelova na CNC stroju sastoji se od:

- Razrade tehnologije i utvrđivanja redoslijeda zahvata, alata i režima rada
- Pripreme alata programiranja
- Pripreme stroja
- Izrade prvog komada u seriji
- Serijska proizvodnja

Upravo programiranje je ono što je svojstveno CNC strojevima. Programiranje je postupak pisanja programa prema unaprijed definiranoj tehnologiji, a može se obaviti ručno ili pomoću računala:

RUČNO – podrazumijeva ispisivanje programa od strane tehnologa ručno, tj. piše se svaki redak programa prema definiranoj tehnologiji.

POMOĆU RAČUNALA – podrazumijeva automatsko programiranje samog računala na osnovu izabranih parametara programera (kao što su dimenzije sirovca, put alata, izbor alata, režima rada, itd.) u posebnim software-ima kao što su CATIA, MASTERCAM, SOLIDCAM i drugi. Također je moguća simulacija programa i ispis samog programa u izabranim upravljačkim jedinicama. Ovime se skraćuje vrijeme i smanjuju troškovi izrade programa, te je brža izrada prvog komada na stroju.

### <span id="page-11-1"></span>**1.1.2. Tehnološka dokumentacija za CNC strojeve**

Kod uspješnog pisanja CNC programa bitno je prije samog pisanja programa napraviti tehnološku dokumentaciju. Tehnološka dokumentacija za CNC strojeve sastoji se od:

1. Tehničkog crteža izratka – tehnička dokumentacija koja u svom dvodimenzionalnom prikazu pokazuje kako izgleda proizvod, na koji ga način obrađivati, te koje materijale koristiti.

2. Plana alata za radni predmet – sadrži popis svih korištenih alata za obradu prema redoslijedu korištenja, potrebne mjere, standardne režime i korekcije.

3. Plana stezanja – obuhvaća osnovne gabarite radnog prostora, položaj radnog predmeta na stolu, točke oslanjanja predmeta i mjesta stezanja, te položaj nulte točke.

4. Plana rezanja – to je glavni dokument za ispis programa u kojem su vidljive putanje kretanja alata za svaku operaciju. Prati se put kretanja vrha alata od početka obrade pa do kraja obrade.

5. Redoslijeda operacija – operacijski list koji sadrži redoslijed operacija radnog predmeta sa potrebnim režimima rada i vremenima izrade.

6. NC koda – ispis programa je zadnji najvažniji dokument po kojem se unose naredbe za upravljanje strojem. Razrađeni program unosi se u programski list.

# <span id="page-12-0"></span>**1.2. Referentne točke stroja**

Kod CNC strojeva bitno je poznavati referentne točke, tj. nul točke koje definiraju koordinatni sustav i položaj alata. Referentne točke drukčije su postavljene na tokarilici i glodalici, iako imaju isto značenje. Referentne točke kod tokarilice prikazane su na Slici 1.2, dok Slika 1.3 prikazuje referentne točke na glodalici.

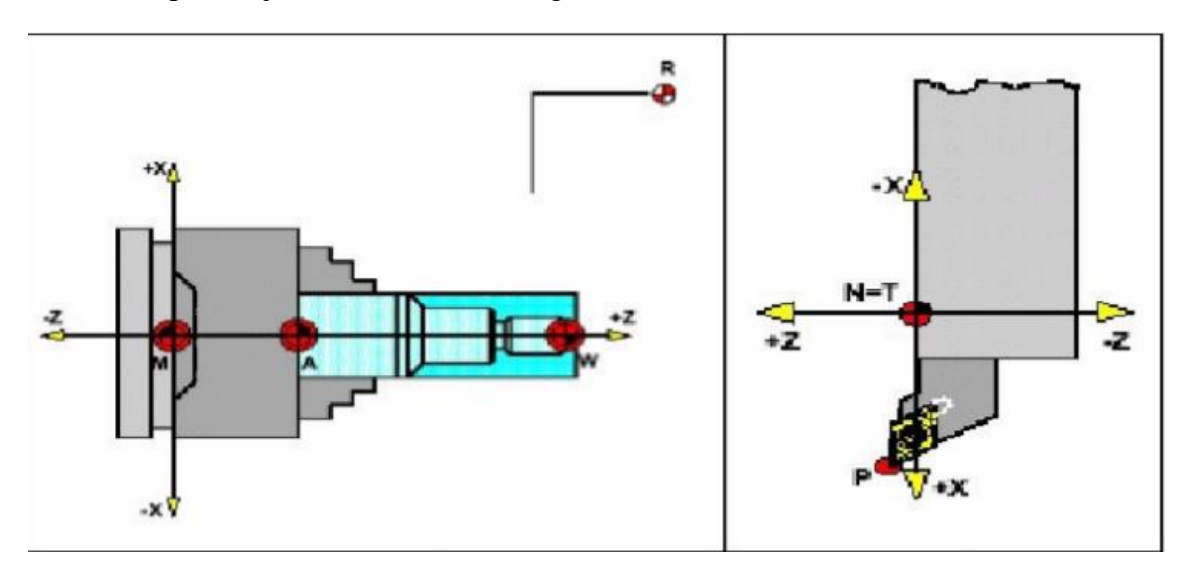

*Slika 1.2 Referentne točke na tokarilici*

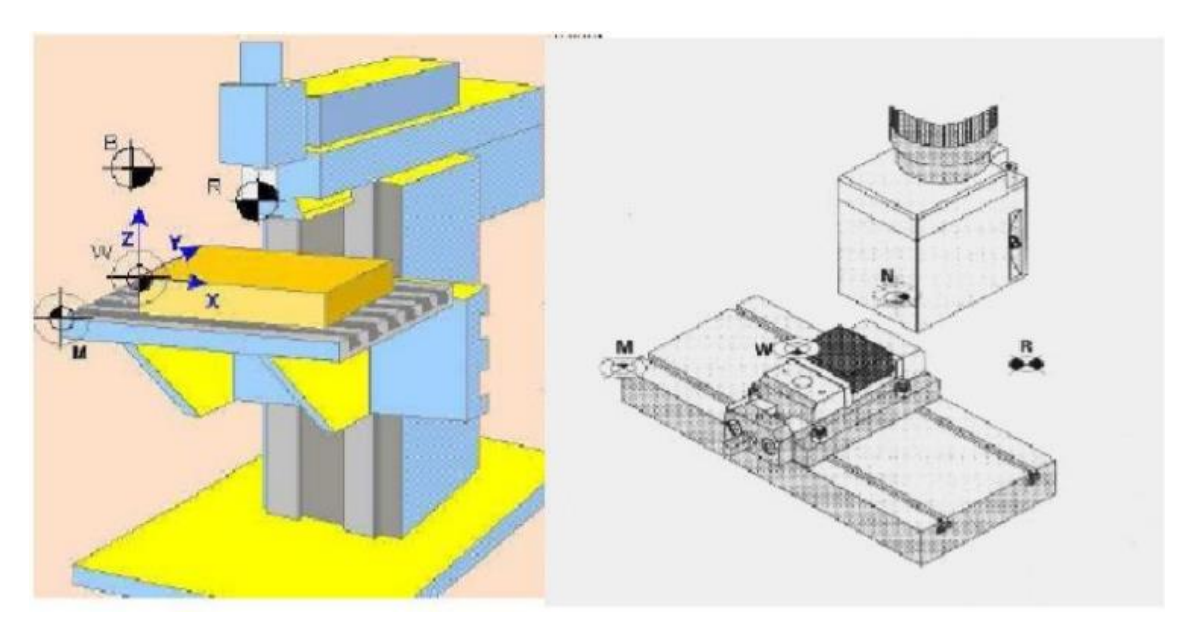

*Slika 1.3 Referentne točke na glodalici*

Kao što je vidljivo na Slici 1.2 i Slici 1.3, postoji 5 različitih referentnih točaka. Sljedeća slika (Slika 1.4) nudi opis i simbol pojedine referentne točke.

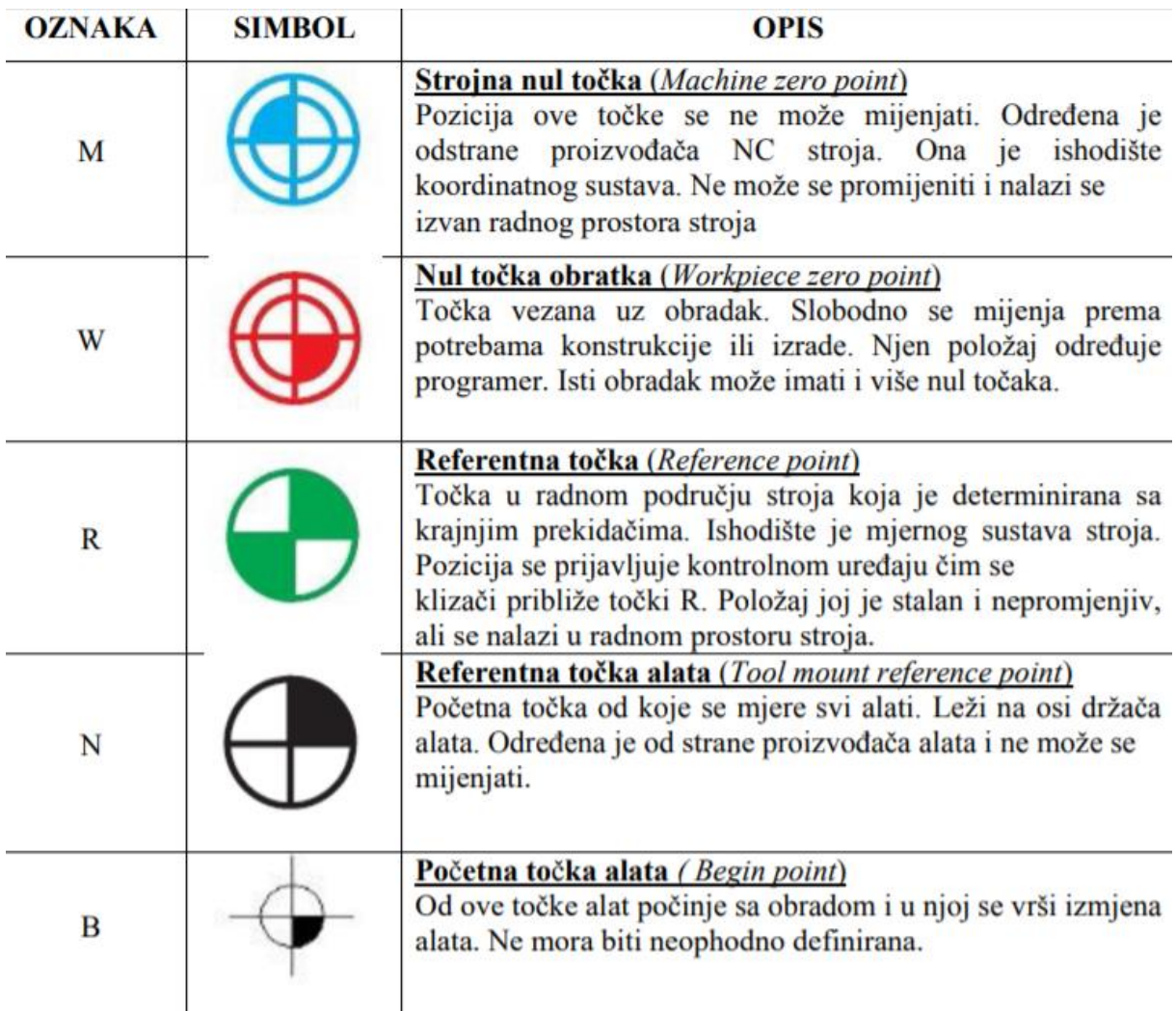

*Slika 1.4 Simboli i opis referentnih točaka*

# <span id="page-13-0"></span>**1.3. Koordinatni sustav CNC stroja**

Postavljanje koordinatnog sustava vrši se po pravilu desne ruke kako prikazuje Slika 1.5.

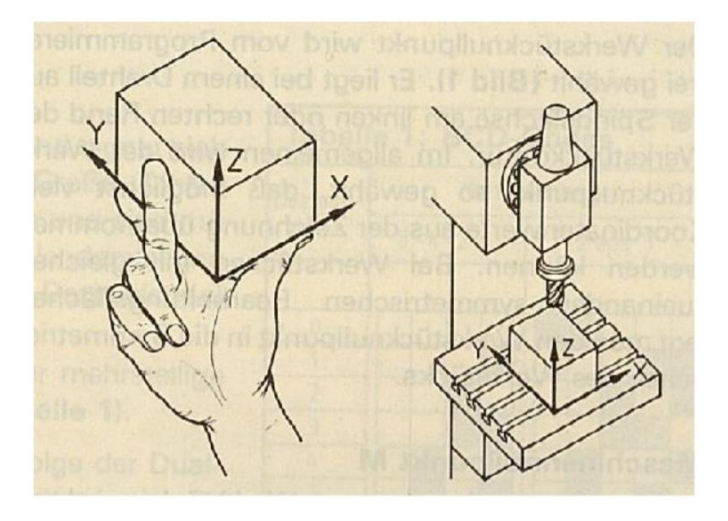

13 *Slika 1.5 Koordinatni sustav po pravilu desne ruke* 

Dakle, pozitivni pravci koordinatnih osi slijede položaj prstiju desne ruke. Palac pokazuje u pozitivnom smjeru osi X, kažiprst pokazuje u pozitivnom smjeru osi Y, dok srednji prst pokazuje u pozitivnom smjeru osi Z.

Kod CNC tokarilica koordinatni sustav je dvoosni (Slika 1.7), tj. u osi izratka nalazi se os Z, a okomito na os izratka os X. Pozitivna os X može biti postavljena u jednom ili drugom smjeru što ovisi o položaju alata, odnosno revolverske glave u odnosu na izradak. Koordinate sa negativnim predznakom (-x, -y ) označuju kretanje alata prema radnom predmetu, a pozitivni predznak znači odmicanje alata od radnog predmeta.

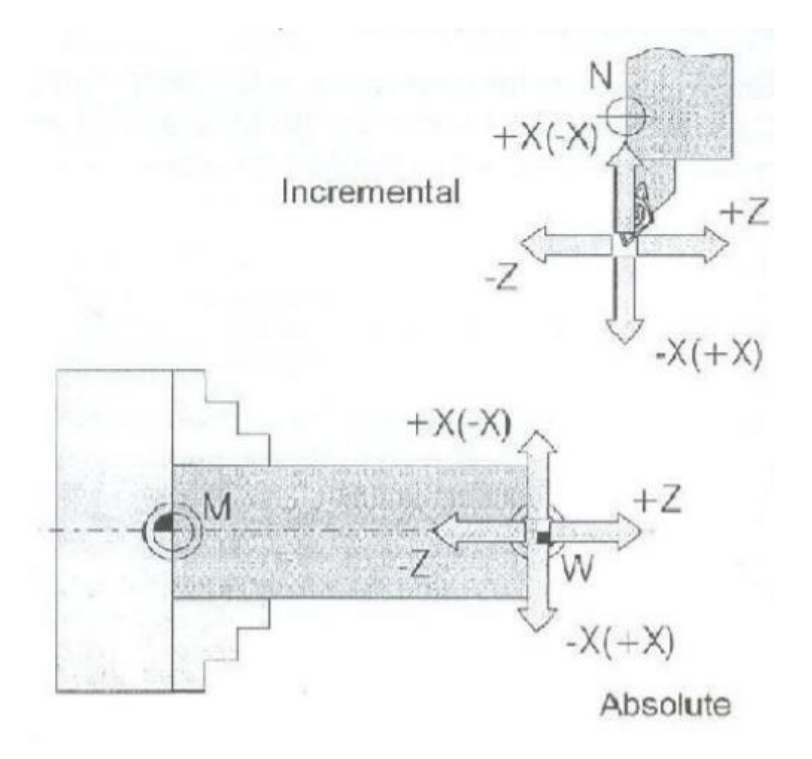

*Slika 1.6 Koordinatni sustav tokarilice* 

Kod CNC glodalica koordinatni sustav je troosni X, Y, Z (Slika 1.7), a pravila o predznacima vrijede kao i kod CNC tokarilice.

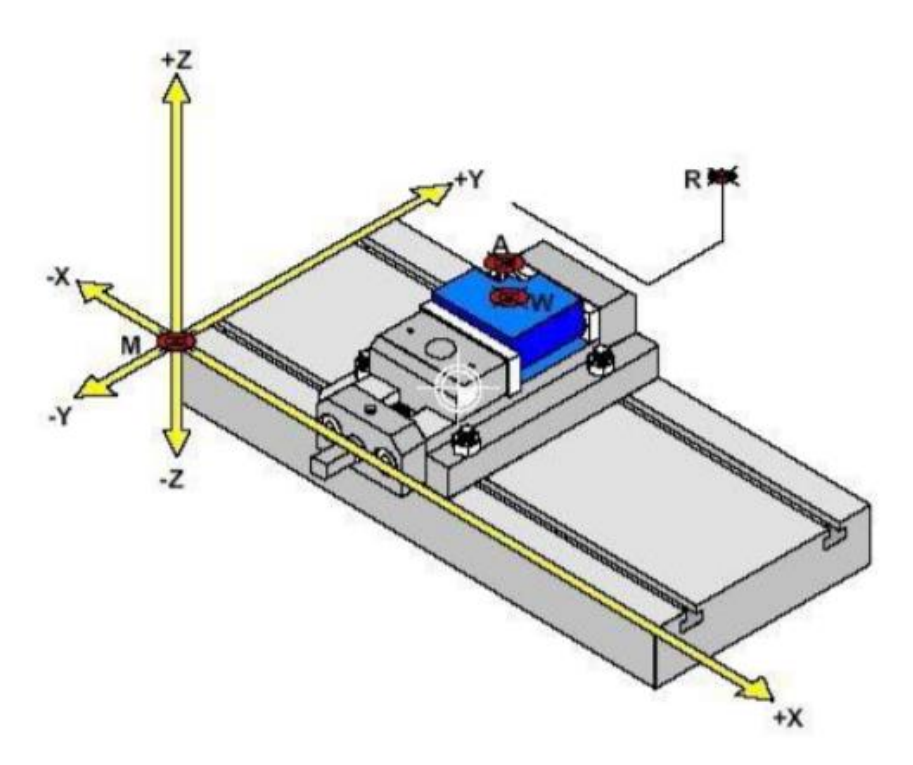

*Slika 1.7 Koordinatni sustav glodalice* 

Treba napomenuti da se alat uvijek giba u predmet ili u smjeru predmeta ako je koordinata negativna. Razlog zašto je to tako leži u činjenici da ako se pri programiranju zaboravi negativan predznak, neće doći do sudara alata i predmeta, nego će se alat odmaknuti od predmeta.

U procesu programiranja upotrebljavaju se dva sustava mjerenja: APSOLUTNI i INKREMENTALNI.

APSOLUTNI KOORDINATNI SUSTAV MJERENJA – ima jednu fiksnu nul točku u ishodištu (W), a koordinate pojedinih točaka znače udaljenost tih točaka od ishodišta po vrijednosti i predznaku.

INKREMENTALNOG KOORDINATNI SUSTAV MJERENJA – koordinate iduće točke se izražavaju u odnosu na prethodnu točku ( inkrement – pomak ) gdje se nalazi koordinatni sustav. Koordinatni sustav je dakle promjenjiv i nalazi se u početnoj točki odakle kreće gibanje. Na Slici 1.8 prikazan je proizvoljni plan gibanja, tj. proizvoljno su zadane točke, dok je na Slici 1.9 prikazana razlika između apsolutnog i inkrementalnog koordinatnog sustava.

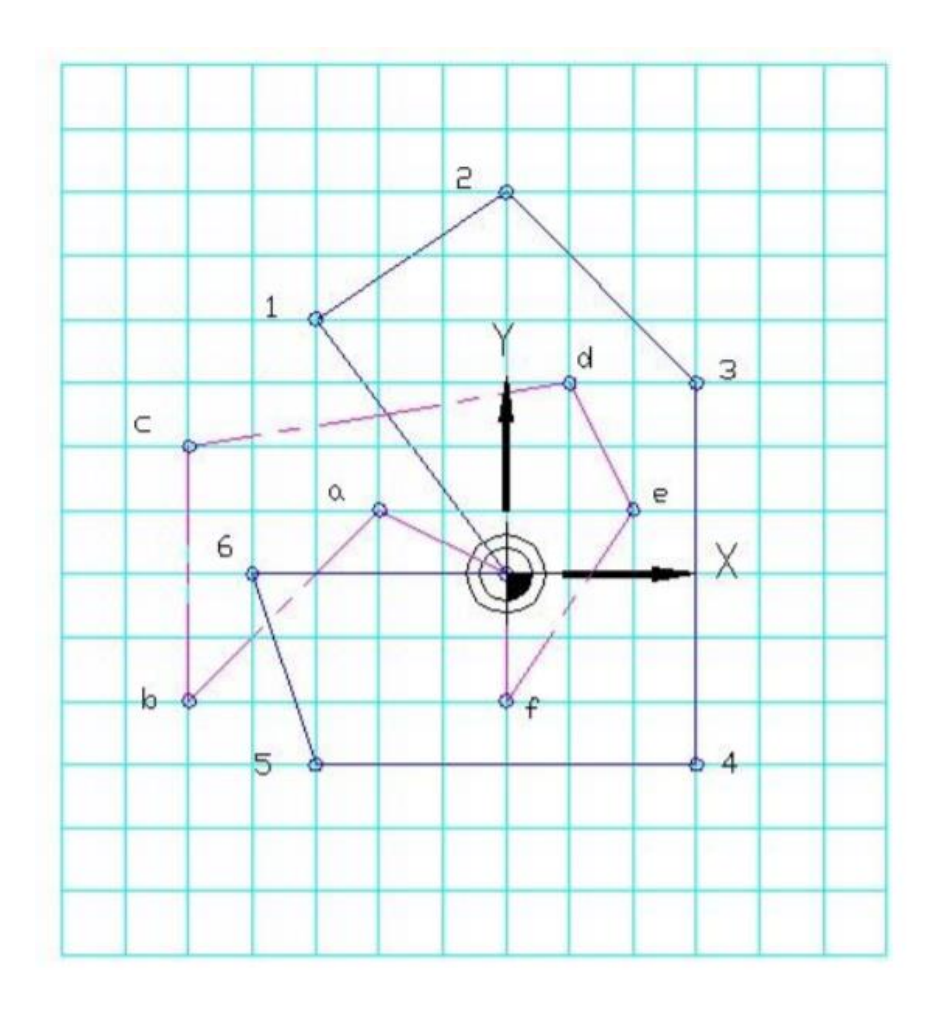

*Slika 1.8 Proizvoljni plan gibanja i točaka*

|                | <b>APSOLUTNI KOORDINATNI</b> |                | <b>INKREMENTALNI KOORDINATNI</b> |          |                |  |  |  |  |  |
|----------------|------------------------------|----------------|----------------------------------|----------|----------------|--|--|--|--|--|
|                | <b>SUSTAV</b>                |                | <b>SUSTAV</b>                    |          |                |  |  |  |  |  |
| <b>TOČKA</b>   | X                            | Y              | <b>TOČKA</b>                     | X        | Y              |  |  |  |  |  |
|                | $-3$                         | 4              |                                  | $-3$     | 4              |  |  |  |  |  |
| $\overline{2}$ | $\bf{0}$                     | 6              | $\overline{2}$                   | 3        | $\overline{2}$ |  |  |  |  |  |
| 3              | 3                            | 3              | 3                                | 3        | $-3$           |  |  |  |  |  |
| 4              | 3                            | $-3$           | $\overline{4}$                   | $\bf{0}$ | $-6$           |  |  |  |  |  |
| 5              | $-3$                         | $-3$           | 5                                | $-6$     | $\bf{0}$       |  |  |  |  |  |
| 6              | $-4$                         | $\bf{0}$       | 6                                | $-1$     | 3              |  |  |  |  |  |
| a              | $-2$                         | 1              | a                                | $-2$     |                |  |  |  |  |  |
| b              | $-5$                         | $-2$           | b                                | $-3$     | $-3$           |  |  |  |  |  |
| $\mathbf c$    | $-5$                         | $\overline{2}$ | $\mathbf c$                      | $\bf{0}$ | 4              |  |  |  |  |  |
| $\mathbf d$    |                              | 3              | $\mathbf d$                      | 6        |                |  |  |  |  |  |
| e              | $\overline{2}$               | 1              | e                                | 1        | $-2$           |  |  |  |  |  |
| f              | $\bf{0}$                     | $-2$           | f                                | $-2$     | $-3$           |  |  |  |  |  |

*Slika 1.9 Usporedba apsolutnog i inkrementalnog koordinatnog sustava*

Uočimo da kod inkrementalnog sustava mjerenja zbroj koordinata točaka u jednom zatvorenom ciklusu jednak je nuli. Oba prethodno navedena sustava mjerenja imaju svoje prednosti i nedostatke. Češće se koristi programiranje u apsolutnom koordinatnom sustavu, jer je lakše za shvatiti i manja je mogućnost pogrešaka. Ipak u nekim slučajevima se koristi i inkrementalni sustav kao npr. kod izrade potprograma.

# <span id="page-17-0"></span>**2. Standardne CNC tokarilice i glodalice**

### <span id="page-17-1"></span>**2.1. Geometrija kod tokarilica**

### **2.1.1. Koordinatni sustav**

Pojam CNC tehnologije za podrijetlo koordinatnog sustava je radni komad nula W. Može se slobodno odabrati i treba ga postaviti tako da se dimenzije crtanja mogu unijeti što je moguće jednostavnije. Za određivanje položaja točke u ravnini koriste se dvije međusobno okomite ravne linije (osi). Slika 1.10 prikaz osi.

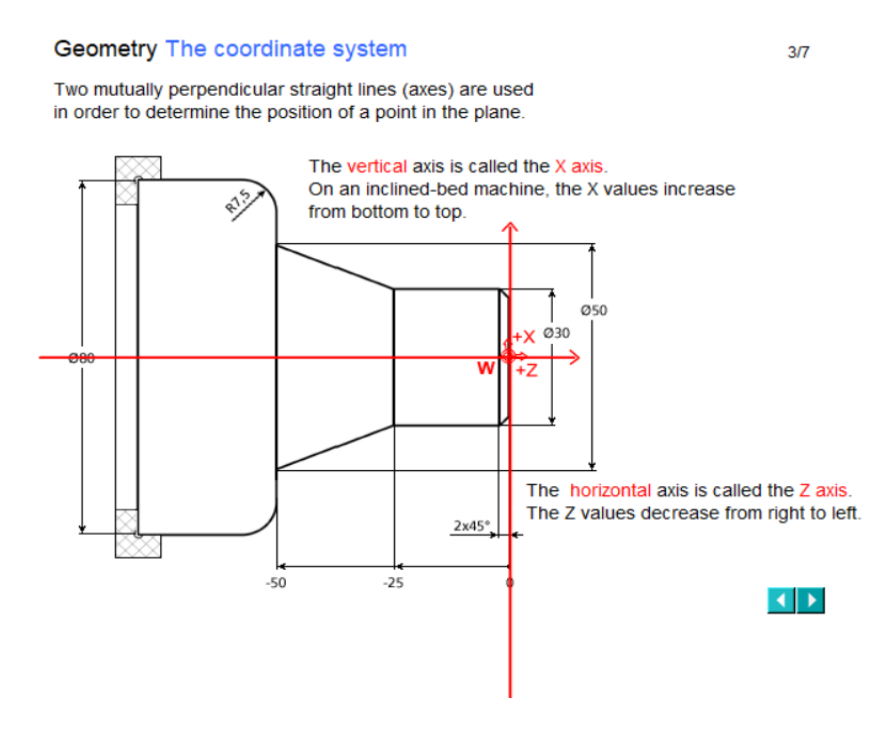

*Slika 1.10 Prikaz osi*

### <span id="page-17-2"></span>**2.2. Tehnologija kod tokarilica**

### **2.2.1. Brzina**

U osnovi postoje dvije manipulirane varijable za postupke obrade: brzina ili brzina rezanja i pomicanje. Brzina određuje koliko se puta radni komad mora okretati u roku jedne minute. Brzina n ovisi o brzini rezanja vc. Brzina se mjeri po okretajima u minuti.

#### **2.2.2. Osnove brzine rezanja**

Površinska brzina varira zbog razlike u promjeru, bez obzira na brzinu osovine koraka. Manje od 0  $\rightarrow$  mala površinska brzina. Veća od 0  $\rightarrow$  velika površinska brzina. Ako bi kotači s trenjem okrenuli alate, materijal bi alat uspostavio u različitim brzinama. Ta brzina se naziva "brzina rezanja". Stalna brzina rezanja je važna ako želite postići optimalan rezultat rezanja.

#### **2.2.3. Brzina rezanja**

Brzina rezanja izračunava se prema formuli:  $\mathbf{v}_c = \mathbf{d}^* \pi^* \mathbf{n}$ , [mm/min].

- $d \rightarrow$  promjer [mm]
- $n \rightarrow$  frekvencija vrtnje [min<sup>-1</sup>]

Tehnološki "ispravna" brzina rezanja ovisi o mnogim čimbenicima. Preporučeni rasponi vrijednosti navedeni su u katalozima koje isporučuju proizvođači. Ovdje vidite postupak rezanja na različitim promjerima (slika 1.11).

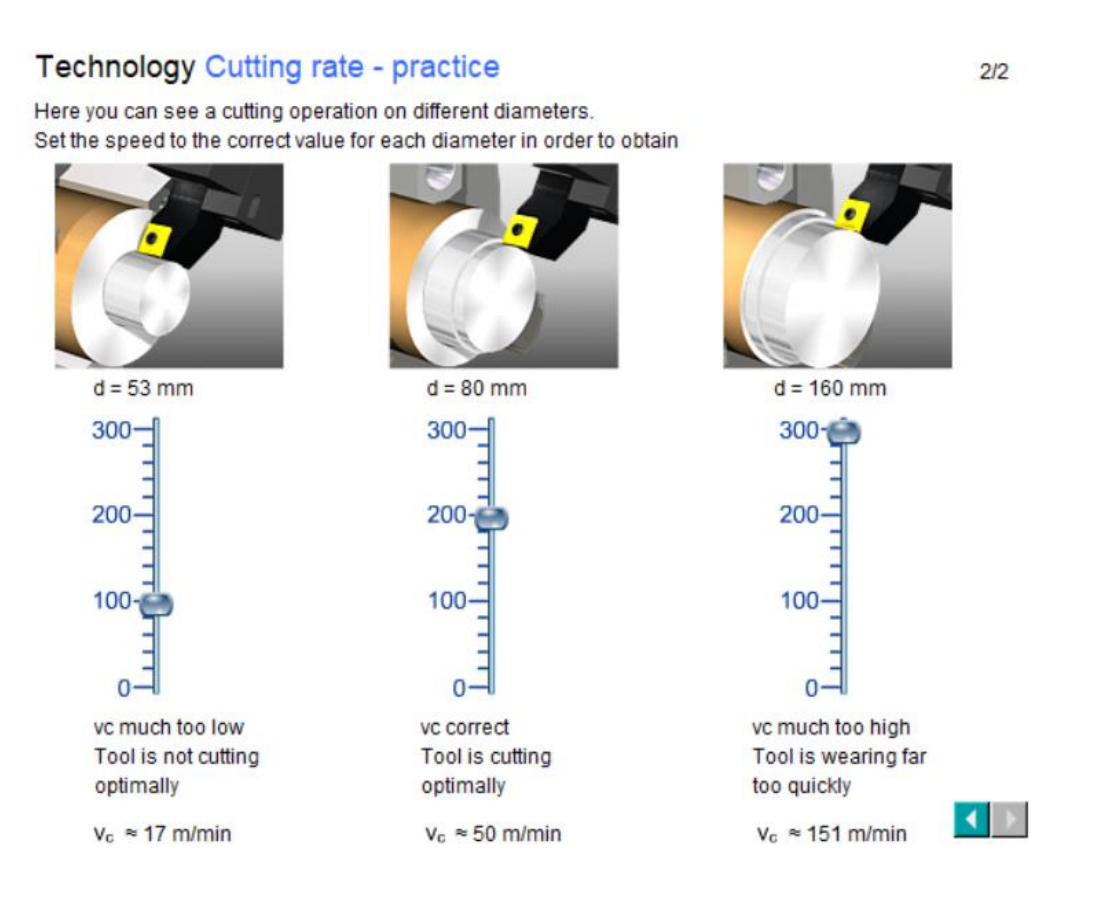

*Slika 1.11 Prikaz optimalnih brzina obrade*

#### **2.2.4. Kontrola brzine rezanja**

Svaki CNC sustav na okretnom stroju automatski obavlja zadatak regulacije brzine kako bi se osiguralo održavanje navedene brzine rezanja.

#### **2.2.5. Kvaliteta lica i površine**

Sirovina ima izravan utjecaj na kvalitetu površine. Uključite vreteno i pokretajte ga različitim brzinama da vidite kako to utječe na kvalitetu površine. Lice određuje kvalitetu površine. Mjerna jedinica je mm.

Brzina alata izračunava se prema formuli: **vf** = **n**\***f**, [mm/min].

 $n \rightarrow$  frekvencija vrtnje [min<sup>-1</sup>]

 $f \rightarrow$  posmak [mm]

# <span id="page-19-0"></span>**2.3. Programiranje kod tokarilica**

#### **2.3.1. Programska struktura**

Strojevi s numeričkim upravljanjem zahtijevaju CNC programe kako bi se mogli automatski obraditi radni komadi. CNC programi za većinu kontrolu sustava temelje se na standardu DIN66025 ili ISO 6983, što standardizira strukturu i naredbe takvih programa. Ovdje vidite tipični blok iz CNC programa (slika 1.12).

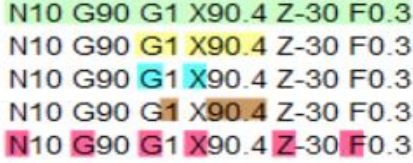

*Slika 1.12 Blok iz CNC programa*

#### **2.3.2. Zaglavlje programa**

Kao CNC programer, u principu možete odmah "dobiti programiranje" i programirati. Prije nego što to učinite, morate razumjeti određene programske naredbe i osnovne funkcije (koje se razlikuju od sustava do sustava). Uobičajeni zapovjedni programi na početku programa su, primjerice, broj programa, naziv programa vrste programa. Neke od njih generirat će kontrolni sustav i nije ih potrebno programirati.

Nadalje, korisno je napisati određene osnovne funkcije koje će se primjenjivati na cijeli program na početku. Funkcije su organizirane u skupinama. Svaka funkcija unutar grupe ostaje aktivna ("modalno aktivna") sve dok se ne programira druga funkcija u istoj grupi te se poništi prva funkcija.

Funkcije u skupinama:

- Odabir ravnine postoje tri moguće ravnine obrade za operacije okretanja. G18 je normalan postupak okretanja. G17 se okreće na prednjoj strani. G19 se okreće na perifernoj površini.
- Radni posmak da biste mogli jednostavno definirati položaj radne nule unutar radnog područja, postoji strojna nula i radni posmak koji definiraju položaj W u odnosu na M i koji korisnik ne može promijeniti (slika 1.13).

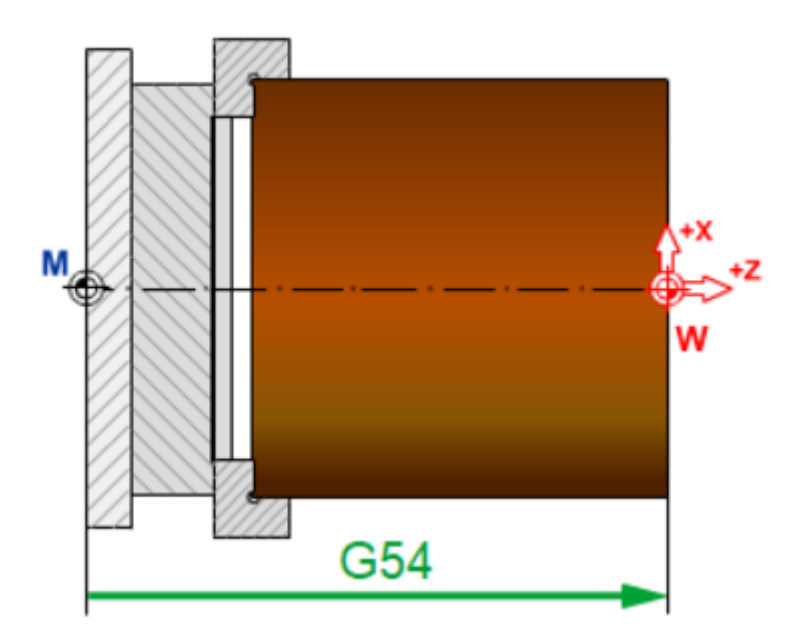

*Slika 1.13 Položaj radne nule*

• Reference dimenzija - položaji kojima se alat mora približiti tijekom obrade mogu se programirati u odnosu na koordinatni sustav radnog komada (apsolutno dimenzioniranje  $\rightarrow$  komanda G90). Alternativno, staze za prolazak mogu se programirati u odnosu na trenutni položaj alata (inkrementalno dimenzioniranje  $\rightarrow$  komanda G91), (slika 1.14).

![](_page_21_Figure_0.jpeg)

*Slika 1.14 Položaj približavanja alata*

• Jedinica mjere - pored G funkcija opisanih prethodno, postoje i druge naredbe koje se mogu napisati jedanput na početku programa - ako vrijede za cijeli program. To se odnosi, na primjer, na mjerne jedinice za posmak (slika 1.15).

![](_page_21_Figure_3.jpeg)

*Slika 1.15 Posmak* 

#### **2.3.3. Oslovljavanje**

Adrese F, S, T i M koriste se za pozivanje alata i za određivanje brzine prijenosa, brzine rezanja ili brzine i smjera vrtnje. Prema konvenciji, naredbe F, S, T i M se programiraju tim redoslijedom unutar bloka; jedan blok može sadržavati nekoliko M funkcija. Međutim, u mnogim slučajevima podaci poziva i tehnologije pišu se u zasebne blokove (slika 1.16).

![](_page_22_Picture_0.jpeg)

*Slika 1.16 Pozivanje alata*

### **2.3.4. Komande pokreta**

Osi alata se kreću pomoću naredbi za kretanje od G0 do G3:

• G0  $\rightarrow$  Položaj u brzom kretanju.

![](_page_22_Figure_5.jpeg)

Please click on "Cycle Start".

*Slika 1.17 Položaj u brzom kretanju*

•  $Gl \rightarrow$  Linearna interpolacija.

![](_page_23_Picture_1.jpeg)

Please click on "Cycle Start".

![](_page_23_Figure_3.jpeg)

• G2 → Kružna interpolacija u smjeru kazaljke na satu.

![](_page_23_Figure_5.jpeg)

*Slika 1.19 Kružna interpolacija u smjeru kazaljke na satu*

• G3 → Kružna interpolacija u smjeru suprotnom od kazaljke na satu.

![](_page_23_Figure_8.jpeg)

*Slika 1.20 Kružna interpolacija u smjeru suprotnom od kazaljke na satu*

#### **2.3.5. Dodatak radijusa rezača**

Dodatak radijusa rezača bira se funkcijama G40. Ozove se dodatak radijusa rezača pomoću funkcije: G41 → lijevo ili G42 → udesno od konture u odnosu na smjer kretanja. Treba također znati da je G41 i G42 početna točka koju programirate, u početku udaljenija od konture od polumjera rezača. Uz konturu koja se diže (ravna linija ili luk) obrađuje se predimenzioniran radni komad ako nije programirano pomicanje putanje alata. Kod konture pada (ravna linija ili luk) izrađuje se odmetnuti radni komad ako nije programirano pomicanje putanje alata.

![](_page_24_Figure_2.jpeg)

*Slika 1.21 Dodatak radijusa rezača*

#### **2.3.6. Postupci alata**

Duljina i polumjer korištenih alata unose se u memoriju alata. Svakom je alatu dodijeljen broj. Upravljanje koristi ovaj broj za automatsko izračunavanje različitih dimenzija alata (slika 1.22).

![](_page_25_Figure_0.jpeg)

*Slika 1.22 Postupci alata*

#### **2.3.7. Ciklusi/podprogrami**

Ciklusi su podprogrami kojima se mogu dodijeliti parametri kako bi se definirali "lanci pokreta". Ciklusi su dostupni za mnogo različitih operacija. Prilagođene podprograme također se mogu stvoriti za posebne sekvence.

![](_page_25_Figure_4.jpeg)

*Slika 1.23 Podprogrami*

# <span id="page-25-0"></span>**2.4. Geometrija kod glodanja**

### **2.4.1. Koordinatni sustav**

CNC tehnološki izraz za podrijetlo koordinatnog sustava je radni komad nula W. Može se slobodno odabrati i treba ga postaviti tako da se kućice crtanja mogu unijeti što je moguće jednostavnije. Sa simetričnim dijelom, kako je ovdje prikazano (slika), ovo je središte obratka.

#### Geometry The coordinate system

 $1/7$ 

The NC technology term for the origin of the coordinate system is the workpiece zero W. It can be freely selected and should be positioned such that drawing dimensions can be entered as easily as possible.<br>With a symmetrical part, as shown here, this is the center of the workpiece.

![](_page_26_Figure_3.jpeg)

![](_page_26_Figure_4.jpeg)

# <span id="page-26-0"></span>**2.5. Tehnologija kod glodanja**

### **2.5.1. Brzina**

U osnovi postoje dvije manipulirane varijable za postupke obrade: brzina i pomicanje. Brzina određuje koliko se puta radni komad mora okretati u roku jedne minute. Brzina n ovisi o brzini rezanja vc. Brzina se mjeri po okretajima u minuti.

### **2.5.2. Brzina rezanja**

Brzina rezanja izračunava se prema formuli: **vc=d\*π\*n**, [mm/min].

 $d \rightarrow$  promier [mm]

 $n \rightarrow$  frekvencija vrtnje [min<sup>-1</sup>]

Tehnološki "ispravna" brzina rezanja ovisi o mnogim čimbenicima, a neki od njih su:

- Materijal izrade (čelik, aluminij, ...) i
- Materijal alata.

Preporučeni rasponi vrijednosti mogu se naći u katalozima koje isporučuju proizvođači alata. Ovdje možete vidjeti tri alata za glodanje različitih promjera (slika).

![](_page_27_Figure_0.jpeg)

*Slika 1.25 Optimalne brzine rezanja*

### **2.5.3. Posmak**

Posmak je još jedna manipulirana varijabla na stroju. Posmak određuje brzinu kojom se alat kreće u smjeru obrade.

Brzina posmaka vf ovisi o:

- brzini n
- posmak po rotaciji (ekvivalentno posmak/zub fz\* broj zuba z)

Posmična brzina se računa prema formuli: **vf**=n\*fz\*z, [mm/min]

Odlučujući utjecajni faktor na kakvoću površine nije izravno posmak, nego zub/posmak fz. Ova vrijednost definira udaljenost koju je brusio alat (zakretao) između zahvaćanja jedne rezne ivice na drugu.

#### **2.5.4. Posmak zuba**

Promjenjivi posmak zuba fz određuje kvalitetu površine. fz je vrijednost posmak zuba po okretaju.

Broj oštrica (zuba) za rezanje alata izravno utječe na posmak.

Promjenjivi posmak zuba relevantan je samo za alate za glodanje. Broj reznih rubova ne uzima se u obzir na alatima za bušenje. U slučaju, kao opće pravilo, posmak se specificira izravno, iako se ponekad programira posmak po rotaciji.

![](_page_28_Picture_122.jpeg)

Sljedeća slika prikazuje razliku između bušilice i glodalice s 2 zuba.

You will find out how to specify these values in the NC program in the main chapter "Programming".

#### *Slika 1.26 Primjer različitosti*

### <span id="page-28-0"></span>**2.6. Programiranje kod glodalica**

Kod programiranja za glodanje sve se radi na istom ili sličnom principu kao i kod tokarenja. Razlike će biti prikazane na slikama.

#### **2.6.1. Programska struktura**

Kakva je programska struktura kod tokarenja tako je i kod glodanja. Znači, strojevi s numeričkim upravljanjem zahtijevaju CNC programe kako bi se mogli automatski obraditi radni komadi. CNC programi za većinu kontrolu sustava temelje se na standardu DIN66025 ili ISO 6983, što standardizira strukturu i naredbe takvih programa.

#### **2.6.2. Zaglavlje programa**

Funkcije u skupinama:

- Odabir ravnine postoje tri moguće ravnine za glodanje. Programirani su s G17, G18 i G19. Alat se na ovoj ravnini nalazi okomito. Z se koristi uglavnom kao os alata. X / Y je tada ravnina stroja, programirana s G17.
- Radni posmak (slika 1.27)

![](_page_29_Figure_0.jpeg)

*Slika 1.27 Radni posmak*

S jedne strane morate biti sigurni da je radno odstupanje ispravno programirano u programu CNC-a, a s druge, da su ispravne vrijednosti pomaka rada spremljene u memoriji (primjer ovdje: G54).

![](_page_29_Figure_3.jpeg)

without G54 in program *Slika 1.28 Neispravno radno odstupanje*

• Reference dimenzija

![](_page_29_Figure_6.jpeg)

• Jedinica mjere

#### **2.6.3. Oslovljavanje**

N120 T4 M6 N130 G0 X45 Y32 N140 G0 Z2 S4000 M3 M8 N150 G1 Z-6 F200 N160 G1 X72 F400

Tool call and tool change Approach position in rapid traverse ... and speed, CW rotation and coolant Insert at reduced feedrate Mill groove at increased feedrate

Please click on "Cycle Start"

cle Sta

![](_page_30_Picture_4.jpeg)

![](_page_30_Picture_5.jpeg)

*Slika 1.30 Pozivanje alata*

#### **2.6.4. Komande pokreta**

Osi alata se kreću pomoću naredbi za kretanje od G0 do G3:

• G0  $\rightarrow$  Položaj u brzom kretanju.

![](_page_30_Figure_10.jpeg)

• G1  $\rightarrow$  Linearna interpolacija.

![](_page_30_Figure_12.jpeg)

Please click on "Cycle Start".

 $\overline{\bullet}$ 

*Slika 1.32 Linearna interpolacija* 

• G2  $\rightarrow$  Kružna interpolacija u smjeru kazaljke na satu.

![](_page_31_Figure_1.jpeg)

The end point is programmed in absolute dimensions in most cases.

*Slika 1.33 Kružna interpolacija u smjeru kazaljke na satu* • G3  $\rightarrow$  Kružna interpolacija u smjeru suprotnom od kazaljke na satu.

![](_page_31_Figure_4.jpeg)

*Slika 1.34 Kružna interpolacija u smjeru suprotnom od kazaljke na satu*

### **2.6.5. Nadoknada putanje alata**

G40 = Nema nadoknade putanje alata ili poništavanje odabira nadoknade putanje alata.

G41 = Nadoknada putanje alata za pozivanje s lijeve strane konture.

G42 = Nadoknada putanje alata na pozivu s desne strane konture.

![](_page_32_Figure_0.jpeg)

*Slika 1.35 Putanja alata*

#### **2.6.6. Postupci alata**

Kao kod tokarenja tako i ovdje, duljina i polumjer korištenih alata unose se u memoriju alata. Svakom je alatu dodijeljen broj. Upravljanje koristi ovaj broj za automatsko izračunavanje različitih dimenzija alata (slika 1.35).

![](_page_32_Figure_4.jpeg)

*Slika 1.35 Postupci alata*

#### **2.6.7. Ciklusi/podprogrami**

Ciklusi su podprogrami kojima se mogu dodijeliti parametri kako bi se definirali "lanci pokreta".

![](_page_33_Figure_0.jpeg)

*Slika 1.36 Podprogrami*

# **3. Upravljačka jedinica Sinumerik 840D**

<span id="page-34-0"></span>![](_page_34_Picture_1.jpeg)

*Slika 2.1 CNC stroj Sinumerik 840D Slika 2.2 Upravljačka ploča* 

![](_page_34_Picture_3.jpeg)

![](_page_34_Figure_5.jpeg)

*Slika 2.3 Upravljačka ploča za programiranje*

Na gornjem dijelu ploče nalaze se: prikaz aktivnog radnog područja (stroj, parametar, program, usluge, dijagnoza, puštanje u pogon / pokretanje), naziv kanala, način rada (JOG, MDA, AUTO), naziv programa. Prikaz statusa kanala (resetiranje kanala, prekinut kanal, kanal aktivan), status programa (program je prekinut, pokretanje programa, zaustavljen program). Neuspjeh aktivnog utjecaja na program. Raspršivanje brojeva poruka, npr. za EMERGENCY STOP aktivan. Sve ovo vidljivo je na sljedećoj slici.

| Machine | <b>CHANT</b>         | <b>JOG</b> | <b>MPFO</b>     |  |
|---------|----------------------|------------|-----------------|--|
|         | <b>Channel reset</b> |            | Program aborted |  |
|         |                      |            | ROV SBL1        |  |

*Slika 2.4 Gornji dio upravljačke ploče*

Slika 2.5 prikazuje ovisno o radnom području: CNC zaslon, unos parametara, programski uređivač itd. Sa strane se nalazi horizontalna traka softverske tipke, a sa donje strane se nalazi vodoravna traka softverske tipke. One imaju različite funkcije, ovisno o radnoj situaciji.

| <b>Channel reset</b> |                 |          | Program aborted | ROV SBL1                   |                             |                      | V1             |
|----------------------|-----------------|----------|-----------------|----------------------------|-----------------------------|----------------------|----------------|
| <b>Work</b>          | <b>Position</b> |          | $D$ . to go     | Master spindle             | $51$                        | 逫                    | V <sub>2</sub> |
| ×<br>Y               | 0.000<br>0,000  | mm<br>mm | 0.000<br>0,000  | Act.<br>Set                | $0.000$ rpm<br>$0.000$ rpm  |                      | V <sub>3</sub> |
| z                    | 0.000           | mm       | 0.000           | Pos.                       | 0 deg.<br>100.0%            |                      | <b>V4</b>      |
|                      |                 |          |                 | Power<br>Feedrate [mm/min] | OS.                         |                      | V5             |
|                      |                 |          |                 | Act.<br>Set                | $0.000$ 100.0 $\%$<br>0.000 |                      | V6             |
|                      |                 |          |                 | Tool<br>Preselected tool:  |                             |                      | V7             |
| ඏ                    |                 |          |                 | G01                        |                             | ×.<br>$\overline{2}$ | V8             |
|                      |                 |          |                 |                            |                             |                      | $\geq$         |
| H1                   | H2              | H3       | H4              | H <sub>5</sub>             | H6<br>H7                    | H <sub>8</sub>       | 品              |

*Slika 2.5 Radno područje* 

Slika 2.6 prikazuje: Podsjetnik - povratak na viši rang izbornik. Ključ odjeljka stroja - mijenja se izravno u radno područje "Stroj".

Slika 2.7 prikazuje: ETC - proširivanje softverskog izbornika. Preklopka odjeljka - pozivanje na osnovni izbornik.

![](_page_36_Picture_0.jpeg)

*Slika 2.6 Machine i podsjetnik/ Slika 2.7 ETC i preklopka odjeljka/ Slika 2.8 Naredbe*

Slika 2.8 prikazuje naredbe za:

- JOG ručni način rada.
- REPOS povratak pozicioniranja u JOG način rada.
- REFERENCE TOČKA pređite na referentnu točku u JOG režimu rada.
- NASTAVI IN stvoriti programe u dijaloškom okviru s uređajem u "MDA" režimu rada.
- MDA unesite i odmah obradite pojedinačne blokove.
- AUTO programi za obradu.
- INKREMENT inkrementalno kretanje: širina porasta može se odabrati u koracima od 1 do 10000qm. Koračna širina može se slobodno definirati pomoću VAR-a.
- RESET prekinite stroj, prenesite poruke, postavite upravljački sustav na njegov osnovni status.
- SINGLE BLOCK obrada programskog bloka po blok.
- CYCLE STOP zaustavljanje programskog slijeda.
- CIKLUSNI POČETAK pokrenite redoslijed programa

INDIVIDUALNI KLJUČEVI (Slika 2.9) - pojedinačni zadatak proizvođača stroja (rashladno mazivo, zaključavanje vrata, ...).

CITIRANJE KUPOLE (+ T, -T) - kupola se može kretati u oba smjera.

PRIKLJUČITE NA POGONIMA (I) - uključite pogone za vreteno i napredne osi

![](_page_37_Picture_0.jpeg)

*Slika 2.9 Individualni ključevi Slika 2.10 Selekcija osi*

SELEKCIJA OSI (Slika 2.10) - odabir osi u operativnom području JOG (ovdje su samo osi X  $/Y/Z$ ).

KLJUČEVI OSIGURANJA OSI (-,+) - ručno pomaknite odabranu os u JOG radnom području.

RAPID - brzo preklapanje prijelaza pri pomicanju osi.

Slika 2.11 prikazuje sljedeće naredbe:

- EMERGENCY STOP u hitnim slučajevima zaustavite pogone što je brže moguće.
- SPEED OVERRIDE manipuliranje brzinom.
- ADVANCE OVERRIDE manipuliranje unaprijed.
- ZAUSTAVLJANJE/POKRETANJE VRETENA uključivanje/isključivanje otpuštanje vretena.
- UNAPRIJED ZAUSTAVLJANJE/POKRETANJE uključivanje/isključivanje napajanja.

ALFANUMERIČNI KLJUČI (Slika 2.12) - unos teksta i CNC naredbi.

![](_page_38_Picture_0.jpeg)

| Q W E R T Y U I O P                     |  |  |  |              |  | $ e^1 $ 8' $ 7$                                                                                                    |  |
|-----------------------------------------|--|--|--|--------------|--|----------------------------------------------------------------------------------------------------|--|
| ADSFGHJKL'                              |  |  |  |              |  | $14 \mid \frac{1}{5} \mid \frac{1}{6} \mid$                                                                                                    |  |
| $Z$ $X$ $C$ $V$ $B$ $N$ $M$ $*$ $($ $)$ |  |  |  |              |  | $11 \t 2 \t 3$                                                                                                    |  |
| TAB CTRL ALT 1 4 4                      |  |  |  |              |  | $\left\vert \begin{array}{c} - \\ - \end{array} \right\vert$ $\left\vert \begin{array}{c} 0 \\ 0 \end{array} \right\vert$ $\left\vert \begin{array}{c} \end{array} \right\vert$ |  |
|                                         |  |  |  | <b>B</b> ▲ 图 |  | $ ^{7}$ / $  =  ^{7}$                                                                                                    |  |

*Slika 2.11 Naredbe Slika 2.12* 

### Slika 2.13:

- KLJUČ ZA PODRUČJE STROJA mijenja se izravno u radno područje stroja.
- OFFSET promjena izravno u operativno područje parametara.
- ALARM promjena izravno u operativno područje dijagnoze.
- CUSTOM promjena izravno u pojedinačno konfigurirani program.
- PROGRAM prebacite se izravno na otvoreni program. Ako nijedan program nije otvoren, prebacite se izravno na pregled programa.
- PROGRAM MANAGER idite izravno na pregled programa.

![](_page_38_Picture_11.jpeg)

![](_page_38_Figure_12.jpeg)

NEXT WINDOW (Slika 2.14) - tipka za odabir prozora za indeksiranje fokusa.

TOGGLE (SELECT) - tipka za odabir / preklopna tipka za odabir različitih opcija.

# <span id="page-39-0"></span>**4. Alat Siemens Sinumerik Sitrain**

# <span id="page-39-1"></span>**4.1. Alati kod CNC glodalice**

![](_page_39_Picture_2.jpeg)

*Slika 3.1 Držač alata* 

![](_page_39_Picture_4.jpeg)

*Slika 3.2 Alat za čeono glodanje 63 mm Slika 3.3 Alat za glodanje utora 20 mm*

![](_page_39_Picture_6.jpeg)

![](_page_40_Picture_0.jpeg)

![](_page_40_Picture_2.jpeg)

*Slika 3.6 Alata za bušenje navoja M10 Slika 3.7 Sonda za mjerenje*

![](_page_40_Picture_4.jpeg)

*Slika 3.4 Alat za glodanje utora 10 mm Slika 3.5 Spiralni alat za bušenje 8,5 mm*

![](_page_40_Picture_6.jpeg)

# <span id="page-41-0"></span>**5. ShopMill programski alat**

Alat se mora programirati za svaku operaciju rezanja. Sa ShopMill ciklusima obrade, izborom alata je već integrirani svaki obrazac zaslona za parametrizaciju. Izuzetak: morate odabrati alat prije programiranja jednostavnih ravnih linija i krugova. Odabir alata je modalni s ravnom linijom/krugom, tj. ako ih je nekoliko, koraci obrade istim alatom događaju se uzastopce, samo vi trebate programirati alat za prvi ravni pravac/krug.

# <span id="page-41-1"></span>**5.1. Upotreba ShopMill-a**

Najvažnije tipke na CNC tipkovnici koje se koriste za snalaženje kroz ShopMill su prikazane u tablici:

![](_page_41_Picture_112.jpeg)

![](_page_41_Picture_113.jpeg)

![](_page_42_Picture_101.jpeg)

# <span id="page-42-0"></span>**5.2. Glavni izbornik**

![](_page_42_Picture_2.jpeg)

*Slika 4.1 Glavni izbornik*

Tijekom obrade, prikazuje se trenutni korak obrade. Moguće je prijeći na simulaciju. Tijekom izvođenja plana obrade, mogu se unositi novi koraci obrade i/ili kreirati novi plan obrade.

# <span id="page-42-1"></span>**5.3. Lista parametara**

![](_page_42_Picture_6.jpeg)

Ova tipka se koristiti za izmjenu podataka u vezi parametrima alata vezanim za program. *Slika 4.2 Parameter*

### **5.3.1. Lista alata**

Nema obrade bez alata. Alati su sortirani u listi alata.

| <b>Tool list</b> |             |                  |                 |         | $\bullet$ |       |                         |                           |   |     | <b>Buffer</b><br>۰ |             |
|------------------|-------------|------------------|-----------------|---------|-----------|-------|-------------------------|---------------------------|---|-----|--------------------|-------------|
| Loc.             | Type        | <b>Tool name</b> | ST <sub>D</sub> | Length  |           |       |                         |                           |   | 出ちさ |                    |             |
| $+1$             |             |                  |                 |         |           |       |                         |                           |   |     |                    | Heu<br>tool |
|                  | 凼           | CUTTER10         | 1               | 150.000 | 10.000    |       | 4 2                     |                           |   | Н   |                    |             |
|                  | dò          | <b>CUTTER16</b>  |                 | 110,000 | 15,000    |       | $\overline{\mathbf{3}}$ | ∿                         | 키 |     |                    |             |
|                  | sib.        | CUTTER20         |                 | 100,000 | 28.000    |       | 3                       | Q.                        |   |     |                    |             |
|                  | ä,          | CUTTER32         |                 | 100.000 | 32.000    |       | 3                       | G                         |   |     |                    |             |
| 567              | طه          | CUTTER60         |                 | 110,000 | 60,000    |       | 6                       | Q                         | ⋥ |     |                    |             |
|                  | <b>W.W.</b> | DRILL8.5         |                 | 120,000 | 8.500     | 118.8 |                         | $\overline{\mathfrak{Q}}$ | ⊡ |     |                    |             |
|                  |             | DRILL 10         |                 | 120,000 | 10,000    | 118.0 |                         | $\mathcal{O}(\mathbf{c})$ | 괴 | ■   |                    |             |
| 90 GD            |             | CENTERDRILL 12   |                 | 120.000 | 12.000    | 90.0  |                         |                           | 9 | E   |                    |             |
|                  |             | THREADCUTTER M10 |                 | 120,000 | 10.000    | 1,500 |                         | Q                         |   |     |                    |             |
| 10               | ы           | FACEMILL63       | $\overline{2}$  | 110,000 | 63.000    |       | ĥ                       | Q                         | 뫽 | ₽   |                    |             |
| $\frac{11}{12}$  | ×           | PREDRILL30       | 1               | 100,000 | 30,000    | 118.0 |                         | Q                         |   |     |                    |             |
|                  | 霥           | DRILL tool       | 1               | 100,000 | 25.000    |       |                         | Q                         |   | םכ  |                    |             |
| 13               |             |                  |                 |         |           |       |                         |                           |   |     |                    |             |
| 14               |             |                  |                 |         |           |       |                         |                           |   |     |                    |             |
| 15               |             |                  |                 |         |           |       |                         |                           |   |     |                    | Magazine    |
| 16               |             |                  |                 |         |           |       |                         |                           |   |     |                    | zelection   |
| 17               |             |                  |                 |         |           |       |                         |                           |   |     |                    |             |
| 18               |             |                  |                 |         |           |       |                         |                           |   |     |                    |             |
| 19               |             |                  |                 |         |           |       |                         |                           |   |     | ٠                  | ÞÞ.         |

*Slika 4.3 Lista alata*

### **5.3.2. Program**

### *Slika 4.4 Uređivanje programa*

![](_page_43_Picture_6.jpeg)

Ova tipka se koristiti za prikaz i izmjenu - uređivanje programa. Ako je u program upravitelju definiran ShopMill program, moguće je za određeni obradak formirati plan obrade sa kompletnim zahvatima obrade. Preduvjet za

optimalan redoslijed zahvata uz znanje i iskustvo programera.

Primjer za kombiniranje geometrije i tehnologije:

![](_page_43_Figure_10.jpeg)

Ovi geometrijsko-tehnološki odnosi su vrlo jasno prikazani u grafičkom prikazu koraka obrade stavljanjem odgovarajućih simbola u zagrade. Zagrade znače povezivanje geometrije i tehnologije sa jednim korakom obrade.

*Slika 4.5 Kombiniranje geometrije i tehnologije*

Prije obrade radnog predmeta na stroju, moguća je grafička simulacija obrade na zaslonu upravljačke jedinice:

- Za pokretanje simulacije koriste se programske tipke "Simulation" i "Start".
- Za zaustavljanje simulacije koristi se programska tipka "Stop".
- Za otkazivanje simulacije koristi se programska tipka "Reset".

#### **5.3.3. Program menadžer**

#### *Slika 4.6 Upravljanje programima*

![](_page_44_Picture_6.jpeg)

U program menadžeru je u svakom trenutku moguće definiranje novih programa. Također, mogu se otvoriti već postojeći programi kako bi se pripremili za izvršavanje, mijenjanje, kopiranje ili promjenu naziva

(preimenovanje). Također se mogu obrisati programi koji više nisu potrebni.

![](_page_44_Figure_9.jpeg)

*Slika 4.7 Popis programa*

USB flash memorije mogu se koristiti za prijenos podataka. Na primjer, programi definirani na nekom vanjskom uređaju se mogu kopirati i/ili izvršavati na upravljačkoj jedinici.

![](_page_44_Picture_12.jpeg)

*Slika 4.8 USB flash memorija*

#### *Definiranje novog obradka*

Korisnik može upravljati programima i drugim datotekama, koji sadrže podatke o npr. alatima, nultim točkama, skladištu alata neophodnim za obradu jednog obradka.

# *Definiranje novog programa*

Odabir metode programiranja koji se primjenjuje prilikom definiranja novog programa, vrši se izborom nekog od sljedećih programskih tipki (slika 4.9):

![](_page_45_Figure_2.jpeg)

*Slika 4.9 Odabir metode programiranja*

# <span id="page-46-0"></span>**6. ShopTurn programski alat**

# <span id="page-46-1"></span>**6.1. Upotreba ShopTurn-a**

Snažan softver je jedna stvar, ali isto tako mora biti lagan za rukovanje. Bez obzira da li radite sa SINUMERIK 840D prikazanim ovdje ili SINUMERIK 828D - uvijek ste potpomognuti jasno postavljenim upravljačkim pločama stroja. Upravljačka ploča sastoji se od 3 osnovna dijela - ravna upravljačka ploča ①, CNC puna tipkovnica ② i upravljačka ploča stroja (MCP) ③.

![](_page_46_Figure_3.jpeg)

*Slika 5.1 Upravljačka ploča* 

Stvarni odabir funkcije u ShopTurn-u izvodi se pomoću tipki smještenih oko zaslona. Većina ih je dodijeljena izravno pojedinim stavkama izbornika. Budući da se sadržaji u izbornicima mijenjaju ovisno o situaciji, upotrebljava se termin "softkeys".

Sve najvažnije osnovne funkcije kod upotrebe ShopTurn-a upotrebljavaju se na sličan način kao i kod upotrebe ShopMill-a, prikazane u *Tablici 1 Osnovne funkcije ShopMill-a.* Glavni izbornik funkcija također je isti kao i kod ShopMill-a te se isto tako slično upotrebljava.

# <span id="page-47-0"></span>**7. OSNOVNE NAREDBE KOD PROGRAMIRANJA**

Pravila po kojim se pišu programske rečenice - SINTAKSA

- $\overline{1}$ . Svaka programska riječ ostaje pravovaljana toliko dugo dok je ne zamijenimo novom (modalnost funkcije)
- $\overline{2}$ Svaka programska rečenica - blok mora biti u svojem redu.
- $\overline{3}$ . Nakon izabrane glavne funkcije slijede, po potrebi, riječi dopunskih parametara upravljanja, jedna iza druge, uvijek odvojene najmanje jednim praznim mjestom
- $\overline{4}$ . Dozvoljeno je pisanje komentara koji se odvajaju znakom ; (točka-zarez)

3.4. Osnovne naredbe kod programiranja

3.4.1. Popis glavnih funkcija - G funkcije

![](_page_47_Picture_55.jpeg)

*Slika 6.1 Popis glavnih funkcija za glodanje* 

![](_page_48_Picture_20.jpeg)

#### 3.4.2. Pomoćne funkcije - M funkcije

![](_page_48_Picture_21.jpeg)

#### 3.4.3. Ciklusi

![](_page_48_Picture_22.jpeg)

*Slika 6.2 Popis pomoćnih funkcija za glodanje i ciklusi bušenja* 

![](_page_49_Picture_12.jpeg)

*Slika 6.3 Popis ciklusa za tokarenje*

# <span id="page-50-0"></span>**8. ZAKLJUČAK**

Cilj svake strojne obrade je u što kraćem vremenu skinuti što veći volumen materijala izratka, a da se pri tome dimenzijske i površinske vrijednosti zadrže u zadanim vrijednostima. Programski alat SITRAIN for Sinumerik 840D omogućuje nam bržu i lakšu obradu materijala od upisivanja svakog koraka ručno.

Zbog svojih mogućnosti, možemo zaključiti da je riječ o strojevima koji su u stanju obrađivati dijelove jako složene geometrije, koji imaju jako visoku produktivnost, te koji jako brzo i učinkovito podižu proizvodnju u tvornicama na jedan novi nivo. Tehnika upravljanja CNC strojevima ne zahtjeva visoku razinu inteligencije, već samo poznavanje osnovnih tehničkih i strojarskih pravila, te kao takva je prilično bliska većem broju ljudi.

# <span id="page-51-0"></span>**LITERATURA**

- [1] CD SITRAIN Sinumerik 840D 07 2007
- [2] <https://www.industry.usa.siemens.com/topics/us/en/cnc4you/Documents/ShopMill.pdf>
- [3] S. Keller, S. Nover, K. Reckermann, K. Schmitz, SINUMERIK 810D/840D/840Di; Beginner's Manual: Milling and turning, Njemaĉka, 2001
- [4] S. Keller, S. Nover, K. Reckermann, K. Schmitz, Turning made easy with shopturn, SIEMENS, Njemaĉka, 2002.
- [5] S. Keller, S. Nover, K. Reckermann, K. Schmitz, Milling made easy with shopmill, SIEMENS, Njemaĉka, 2002
- [6] SinuTrain Easy milling with ShopMill

# **PRILOZI**

Uz seminar prilažem video zapise programiranja glodalice uz SITRAIN Sinumerik 840D. Video zapisi se nalaze na CD-u.

 $=$  $\frac{1}{2}$ 

# Sveučilište Sjever

 $\frac{1}{3}$  =

# SVEUČILIŠTE

#### IZJAVA O AUTORSTVU I SUGLASNOST ZA JAVNU OBJAVU

Završni/diplomski rad isključivo je autorsko djelo studenta koji je isti izradio te student odgovara za istinitost, izvornost i ispravnost teksta rada. U radu se ne smiju koristiti dijelovi tudih radova (knjiga, članaka, doktorskih disertacija, magistarskih radova, izvora s interneta, i drugih izvora) bez navođenja izvora i autora navedenih radova. Svi dijelovi tudih radova moraju biti pravilno navedeni i citirani. Dijelovi tudih radova koji nisu pravilno citirani, smatraju se plagijatom, odnosno nezakonitim prisvajanjem tuđeg znanstvenog ili stručnoga rada. Sukladno navedenom studenti su dužni potpisati izjavu o autorstvu rada.

Ja, VAU MARKULINCIU (ime i prezime) pod punom moralnom. materijalnom i kaznenom odgovornošću, izjavljujem da sam isključivi autor/ica završnog/diplomskog (obrisati nepotrebno) rada pod naslovom<br>  $\text{max}(x) \leq 1$  ( $\text{max}(x) \leq 0$ )  $x \leq 0$  ( $\text{max}(x)$ )  $\text{max}(x)$ navedenom radu nisu na nedozvoljeni način (bez pravilnog citiranja) korišteni dijelovi tuđih radova.

> Student/ica: (upisati/me į prezime)

(vlastoručni potpis)

Sukladno Zakonu o znanstvenoj djelatnost i visokom obrazovanju završne/diplomske radove sveučilišta su dužna trajno objaviti na javnoj internetskoj bazi sveučilišne knjižnice u sastavu sveučilišta te kopirati u javnu internetsku bazu završnih/diplomskih radova Nacionalne i sveučilišne knjižnice. Završni radovi istovrsnih umjetničkih studija koji se realiziraju kroz umjetnička ostvarenja objavljuju se na odgovarajući način.

Ja,  $\frac{1}{4}$  /  $\frac{1}{4}$  /  $\frac{1}{4}$  /  $\frac{1}{2}$  /  $\frac{1}{2}$  (ime i prezime) neopozivo izjavljujem da sam suglasan/na s javnom objavom završnog/diplomskog (obrisati nepotrebno) rada pod naslovom TOLARENE I GLODANE UZ STRAIN SINUMERIX SIGupisati naslov) čiji sam autor/ica.

> Student/ica: (upisati ime i prezime)

(vlastoručni potpis)